## Instrukcja udostępniania plików poprzez usługę **OneDrive**

W momencie, gdy wybierzemy opcję "**Udostępnij**" dla danego pliku, ukaże się poniższe okno:

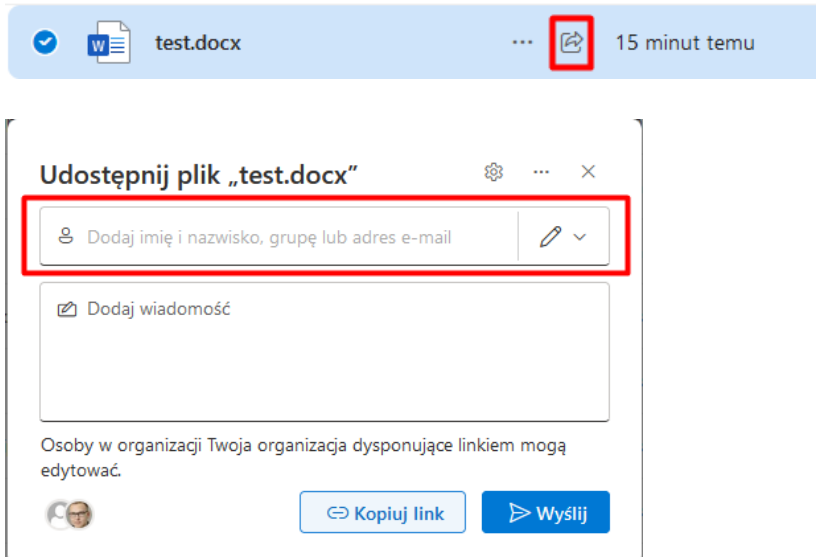

W tym miejscu należy dodać adres bądź adresy osób, którym chcemy udostępnić dany plik. Wyszukiwarka będzie podpowiadała osoby na podstawie wprowadzanych informacji (imię, nazwisko, e-mail). Proszę pamiętać, że wprowadzamy tutaj jedynie adresy z domeną Uniwersytecką - **@ur.edu.pl**. Alternatywnie można także skorzystać z opcji "**Kopiuj link**", a następnie przesłać link do wybranych osób.

Istnieje także możliwość zmiany zasad udostępniania plików. W tym celu należy kliknąć w ikonkę zębatki lub w napis "**Osoby w organizacji Twoja organizacja dysponujące linkiem mogą edytować**":

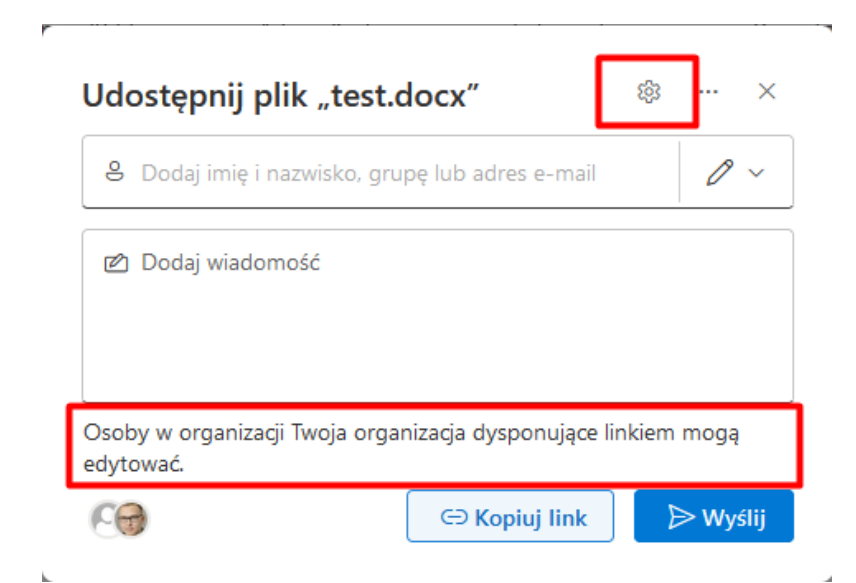

Naszym oczom ukaże się poniższe okno:

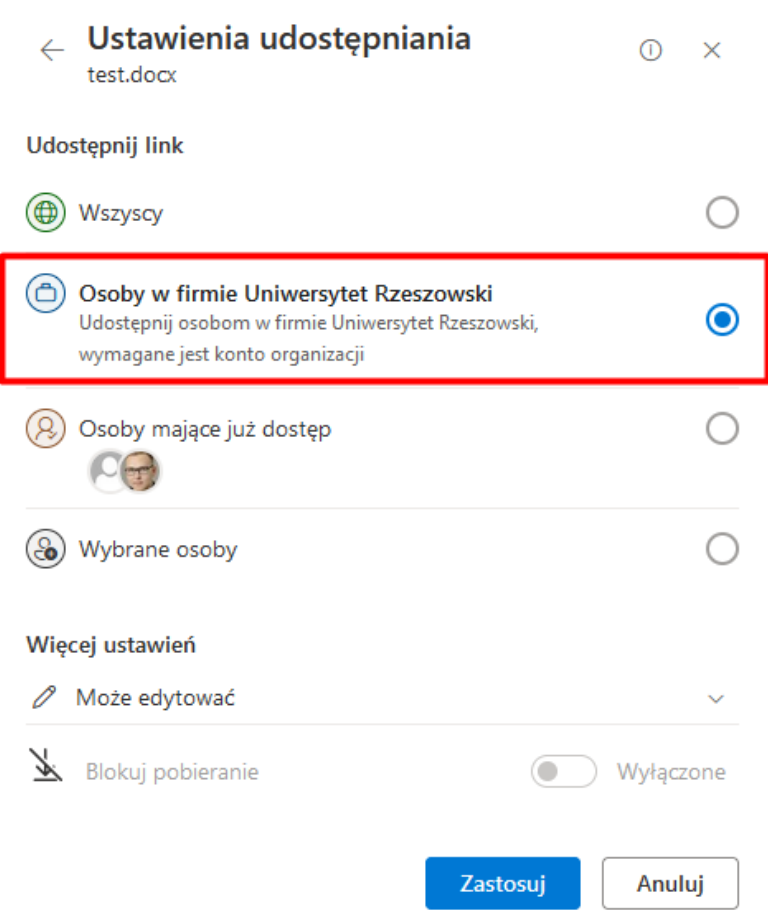

Jak widać, domyślnie mamy wybraną opcję, która pozwala na udostępnianie plików jedynie pracownikom Uniwersytetu Rzeszowskiego. Jest to najbardziej rekomendowana przez nas opcja. Nie zalecamy korzystania z opcji "**Wszyscy**", gdyż pozwala ona na dostęp do udostępnionego zasobu bez logowania. W sytuacji, gdy musicie Państwo udostępnić plik osobie spoza organizacji należy wybrać opcję "**Wybrane osoby**", która w przeciwieństwie do domyślnie zaznaczonej opcji pozwoli na dodanie adresów spoza domeny @ur.edu.pl:

 $\bf{O}$ 

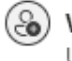

## Wybrane osoby

Udostępnij określonym osobom wybranym wewnątrz lub spoza firmy Uniwersytet Rzeszowski, używając ich imienia i nazwiska, grupy lub adresu e-mail.

W następnym kroku dodajemy adres lub adresy osób, którym chcemy udostępnić plik i klikamy w "**Wyślij**":

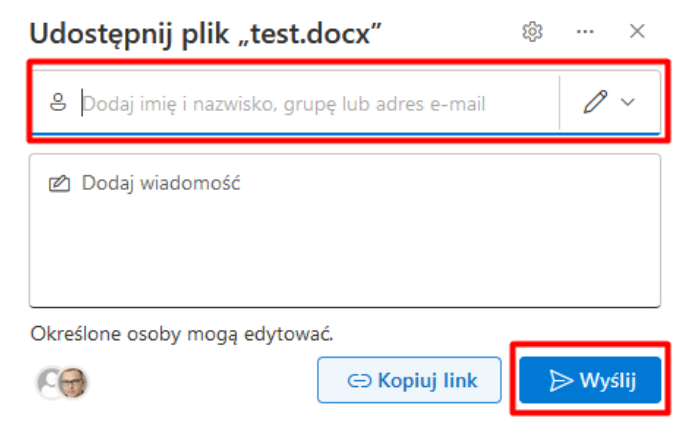

 $\overline{r}$ 

W każdej chwili możemy także przestać udostępniać dany plik. W tym celu należy wejść w zakładkę "Udostępnione", a następnie u góry wybrać opcję "Przez Ciebie". Naszym oczom ukaże się lista plików, które są aktualnie przez nas udostępniane:

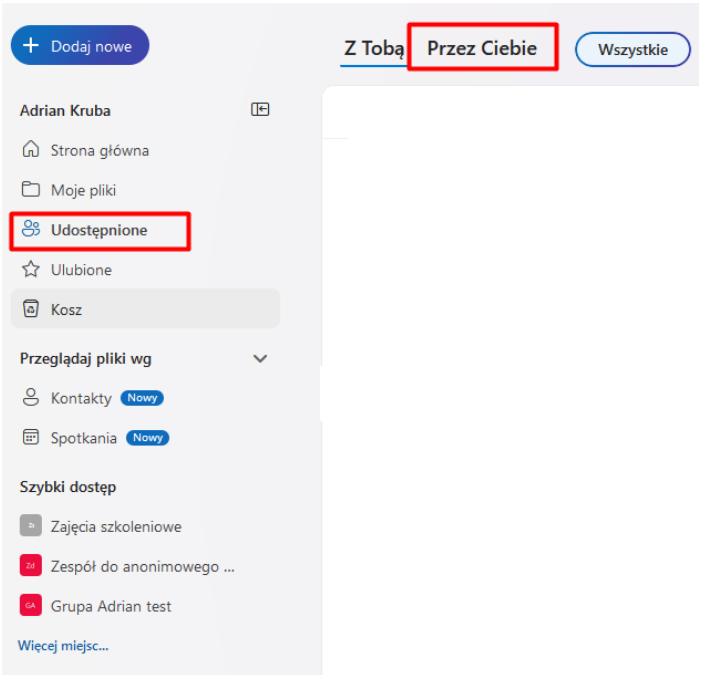

Aby sprawdzić komu udostępniamy dany plik klikamy w ikonę trzech kropek a następnie wybieramy opcję "**Zarządzaj dostępem**":

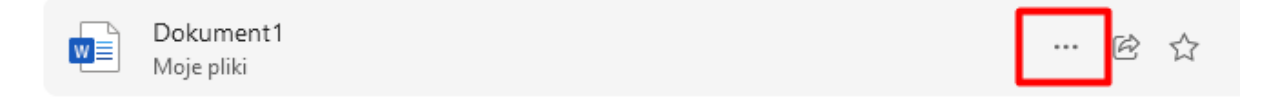

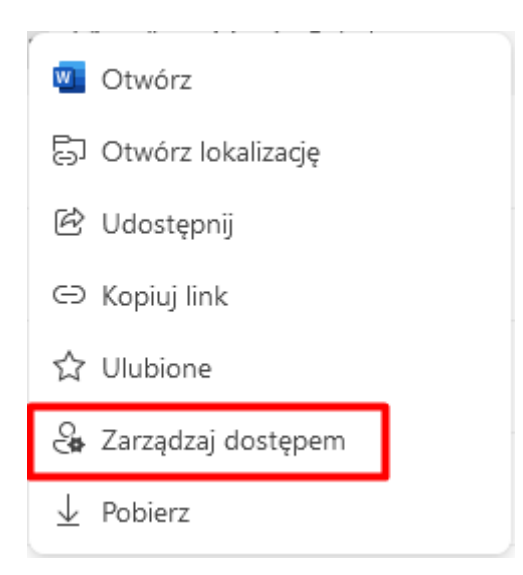

Jeżeli chcemy przestać udostępniać nasz plik to w prawym górnym rogu klikamy w "Zatrzymaj **udostępnianie**". Dodatkowo u dołu widzimy aktualną listę osób, którym plik jest aktualnie udostępniany:

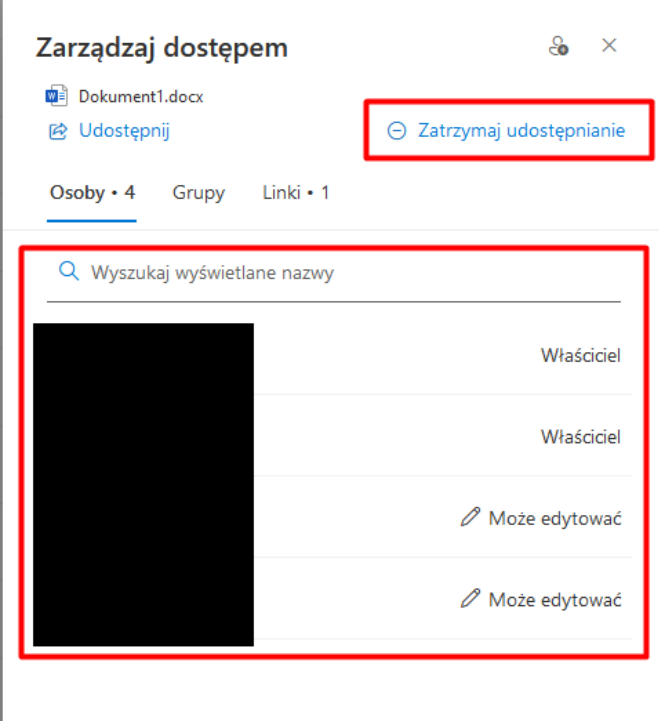

Należy regularnie sprawdzać listę udostępnionych przez siebie plików i ograniczać dostęp do tych, które nie muszą być już dostępne dla innych osób.

Dodatkowo przypominamy iż zabronione jest udostępnianie jakichkolwiek plików zawierających dane osobowe bez ich wcześniejszego zaszyfrowania.